# **'SCIENTIFIC**

PO Box 520 • Blackwood • SA 5051 • Australia www.aerosci.info • info@aerosci.info • Phone: +61 405 141 647

## FlightPlanner technical note

## Instructions for transferring a FlightPlanner licence between computers

## April 2019

#### **Background**

AeroScientific software applications are locked to individual computers through a system of unique licence codes. Each computer has a unique 8-digit code which is used to generate an unlock code which then allows the software to be used on that computer.

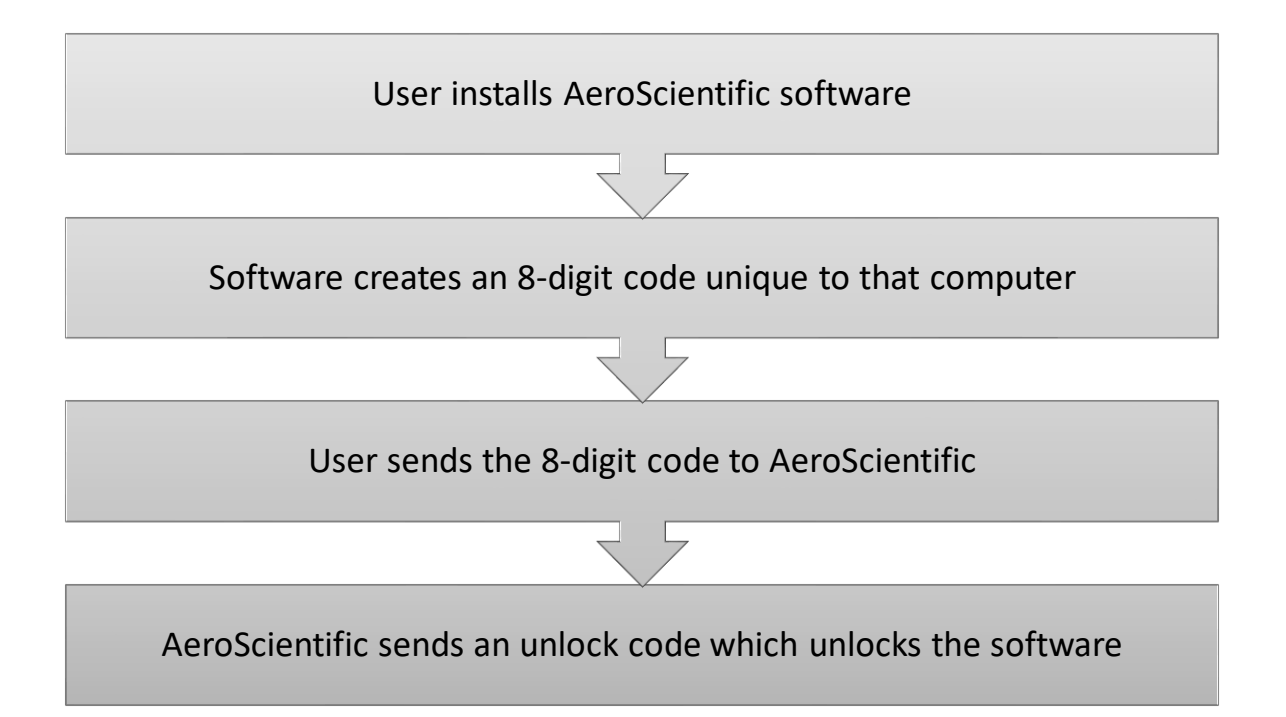

#### **Moving licences between computers**

To move a licence from one computer to another, the licence must firstly be removed from the current licenced computer, and then a new licence can be issued for the new computer. As part of this process, the user must prove that the licence has successfully been removed from the first computer. During the licence removal process, a text file is generated which shows that the licence has been successfully removed. This process works as follows:

## **DIENSCIENTIFIC**

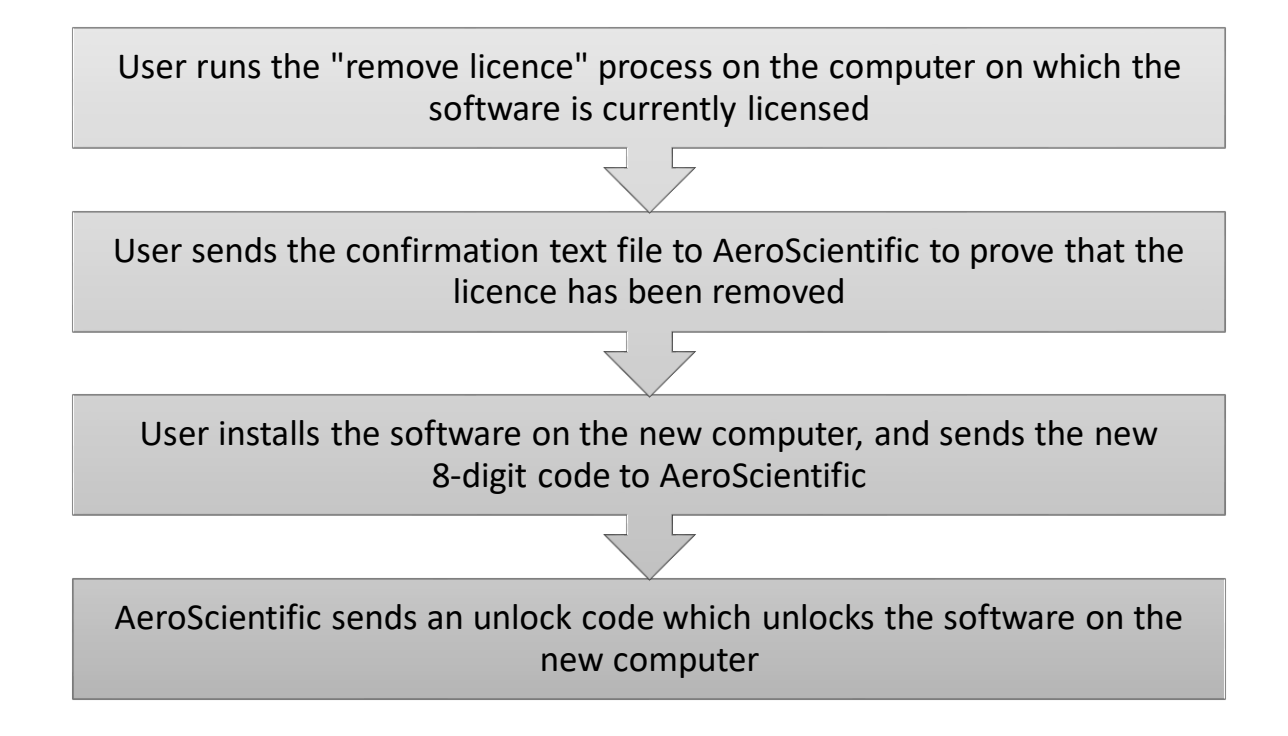

#### **FlightPlanner licence removal**

To transfer the FlightPlanner licence to another computer, the following steps must be undertaken:

- 1. Ensure that the latest version of the FlightPlanner is installed. The latest version is available from AeroScientific [\(info@aerosci.info\)](mailto:info@aerosci.info).
- 2. Run FlightPlanner and select "Remove local licence" under the Help menu item

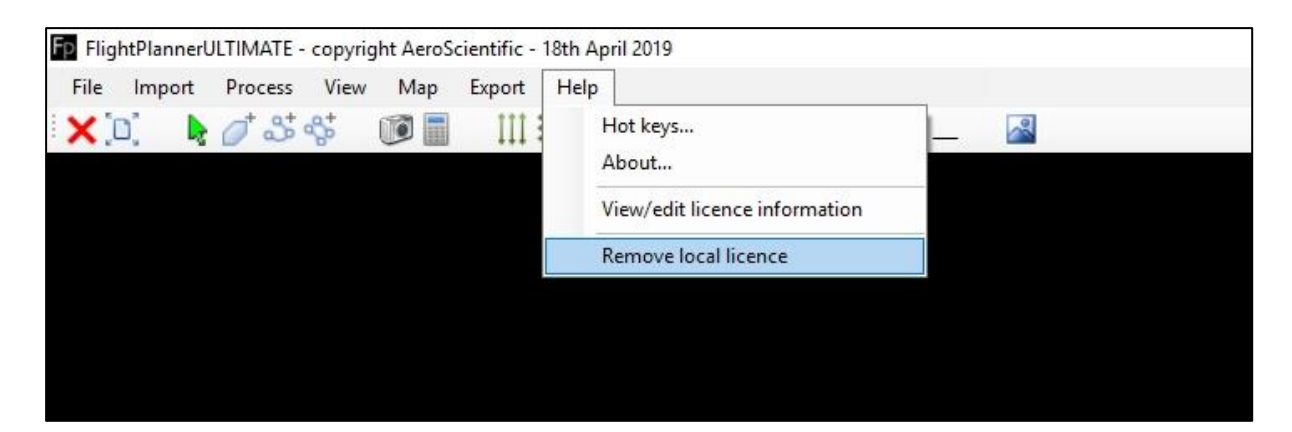

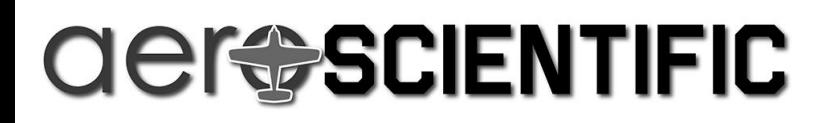

3. Select the licence to be removed and click "Remove selected licence"

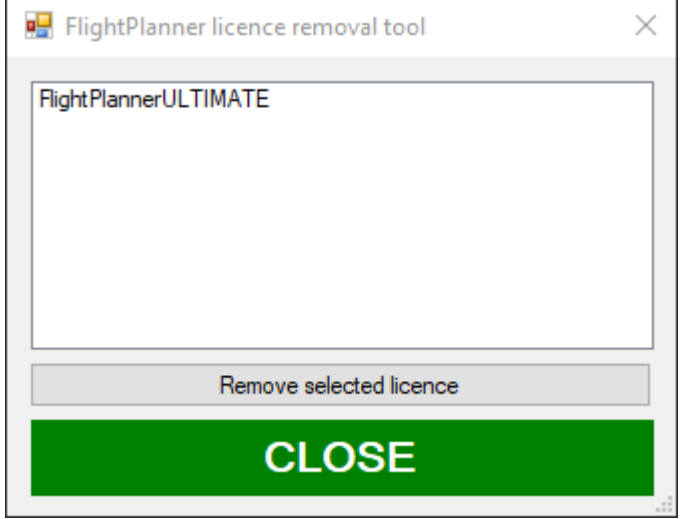

4. Click "YES" on the confirmation dialogue box (but only if you're sure).

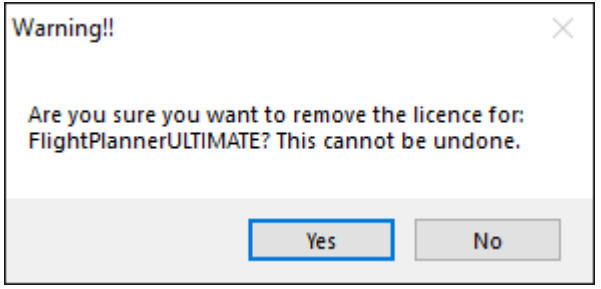

5. When prompted, save the generated text file, and email it to AeroScientific [\(info@aerosci.info\)](mailto:info@aerosci.info). If AeroScientific does not receive this file, a new licence cannot be issued.

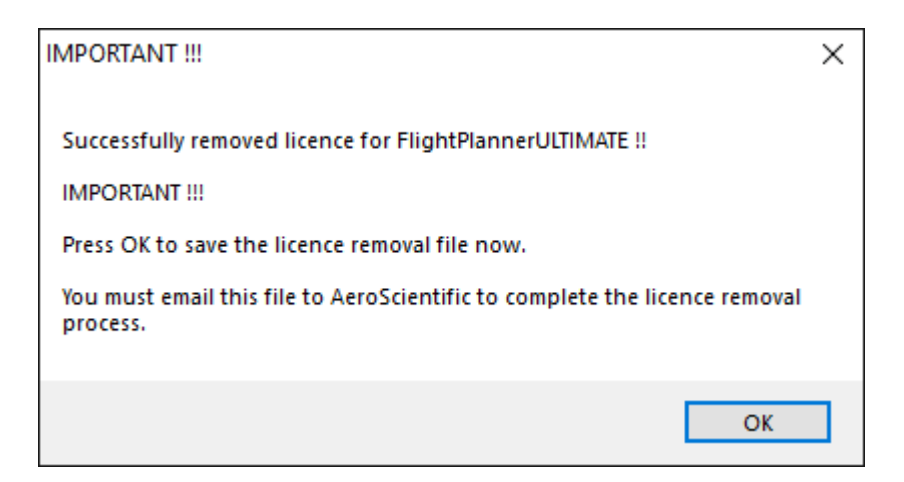

6. On receiving the text file, AeroScientific will be able to issue a new licence for the new computer.